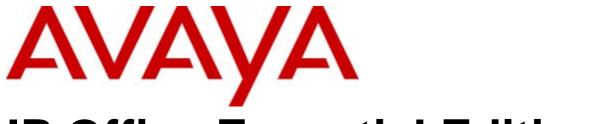

## **IP Office Essential Edition**

## PARTNER® Version 1400 Phone User Guide

- Issue 2a - (16 August 2010)

#### © 2010 AVAYA All Rights Reserved.

#### Notices

While reasonable efforts have been made to ensure that the information in this document is complete and accurate at the time of printing, Avaya assumes no liability for any errors. Avaya reserves the right to make changes and corrections to the information in this document without the obligation to notify any person or organization of such changes.

#### Documentation disclaimer

Avaya shall not be responsible for any modifications, additions, or deletions to the original published version of this documentation unless such modifications, additions, or deletions were performed by Avaya.

End User agree to indemnify and hold harmless Avaya, Avaya's agents, servants and employees against all claims, lawsuits, demands and judgments arising out of, or in connection with, subsequent modifications, additions or deletions to this documentation, to the extent made by End User.

#### Link disclaimer

Avaya is not responsible for the contents or reliability of any linked Web sites referenced within this site or documentation(s) provided by Avaya. Avaya is not responsible for the accuracy of any information, statement or content provided on these sites and does not necessarily endorse the products, services, or information described or offered within them. Avaya does not guarantee that these links will work all the time and has no control over the availability of the linked pages.

#### Warranty

Avaya provides a limited warranty on this product. Refer to your sales agreement to establish the terms of the limited warranty. In addition, Avaya's standard warranty language, as well as information regarding support for this product, while under warranty, is available to Avaya customers and other parties through the Avaya Support Web site: http://www.avaya.com/support. Please note that if you acquired the product from an authorized Avaya reseller outside of the United States and Canada, the warranty is provided to you by said Avaya reseller and not by Avaya.

#### Licenses

THE SOFTWARE LICENSE TERMS AVAILABLE ON THE AVAYA WEBSITE. HTTP://SUPPORT.AVAYA.COM/LICENSEINFO/ ARE APPLICABLE TO ANYONE WHO DOWNLOADS, USES AND/OR INSTALLS AVAYA SOFTWARE, PURCHASED FROM AVAYA INC., ANY AVAYA AFFILIATE, OR AN AUTHORIZED AVAYA RESELLER (AS APPLICABLE) UNDER A COMMERCIAL AGREEMENT WITH AVAYA OR AN AUTHORIZED AVAYA RESELLER. UNLESS OTHERWISE AGREED TO BY AVAYA IN WRITING, AVAYA DOES NOT EXTEND THIS LICENSE IF THE SOFTWARE WAS OBTAINED FROM ANYONE OTHER THAN AVAYA, AN AVAYA AFFILIATE OR AN AVAYA AUTHORIZED RESELLER, AND AVAYA RESERVES THE RIGHT TO TAKE LEGAL ACTION AGAINST YOU AND ANYONE ELSE USING OR SELLING THE SOFTWARE WITHOUT A LICENSE. BY INSTALLING, DOWNLOADING OR USING THE SOFTWARE, OR AUTHORIZING OTHERS TO DO SO, YOU, ON BEHALF OF YOURSELF AND THE ENTITY FOR WHOM YOU ARE INSTALLING, DOWNLOADING OR USING THE SOFTWARE (HEREINAFTER REFERRED TO INTERCHANGEABLY AS "YOU" AND "END USER"), AGREE TO THESE TERMS AND CONDITIONS AND CREATE A BINDING CONTRACT BETWEEN YOU AND AVAYA INC. OR THE APPLICABLE AVAYA AFFILIATE ("AVAYA")

Avaya grants End User a license within the scope of the license types described below. The applicable number of licenses and units of capacity for which the license is granted will be one (1), unless a different number of licenses or units of capacity is specified in the Documentation or other materials available to End User. "Designated Processor" means a single stand-alone computing device. "Server" means a Designated Processor that hosts a software application to be accessed by multiple users. "Software" means the computer programs in object code, originally licensed by Avaya and ultimately utilized by End User, whether as stand-alone products or pre-installed on Hardware. "Hardware" means the standard hardware originally sold by Avaya and ultimately utilized by End User.

#### License types

Designated System(s) License (DS). End User may install and use each copy of the Software on only one Designated Processor, unless a different number of Designated Processors is indicated in the Documentation or other materials available to End User. Avaya may require the Designated Processor(s) to be identified by type, serial number, feature key, location or other specific designation, or to be provided by End User to Avaya through electronic means established by Avaya specifically for this purpose.

#### Copyright

Except where expressly stated otherwise, no use should be made of materials on this site, the Documentation(s) and Product(s) provided by Avaya. All content on this site, the documentation(s) and the product(s) provided by Avaya including the selection, arrangement and design of the content is owned either by Avaya or its licensors and is protected by copyright and other intellectual property laws including the sui generis rights relating to the protection of databases. You may not modify, copy, reproduce, republish, upload, post, transmit or distribute in any way any content, in whole or in part, including any code and software. Unauthorized reproduction, transmission, dissemination, storage, and or use without the express written consent of Avaya can be a criminal, as well as a civil, offense under the applicable law.

#### Third Party Components

Certain software programs or portions thereof included in the Product may contain software distributed under third party agreements ("Third Party Components"), which may contain terms that expand or limit rights to use certain portions of the Product ("Third Party Terms"). Information regarding distributed Linux OS source code (for those Products that have distributed the Linux OS source code), and identifying the copyright holders of the Third Party Components and the Third Party Terms that apply to them is available on the Avaya Support Web site: http://support.avaya.com/Copyright.

#### Preventing toll fraud

"Toll fraud" is the unauthorized use of your telecommunications system by an unauthorized party (for example, a person who is not a corporate employee, agent, subcontractor, or is not working on your company's behalf). Be aware that there can be a risk of toll fraud associated with your system and that, if toll fraud occurs, it can result in substantial additional charges for your telecommunications services.

#### Avaya fraud intervention

If you suspect that you are being victimized by toll fraud and you need technical assistance or support, call Technical Service Center Toll Fraud Intervention Hotline at +1-800-643-2353 for the United States and Canada. For additional support telephone numbers, see the Avaya Support Web site: http://support.avaya.com

Suspected security vulnerabilities with Avaya products should be reported to Avaya by sending mail to: securityalerts@avaya.com.

#### Trademarks

#### Avaya and Aura are trademarks of Avaya, Inc.

The trademarks, logos and service marks ("Marks") displayed in this site, the documentation(s) and product(s) provided by Avaya are the registered or unregistered Marks of Avaya, its affiliates, or other third parties. Users are not permitted to use such Marks without prior written consent from Avaya or such third party which may own the Mark. Nothing contained in this site, the documentation(s) and product(s) should be construed as granting, by implication, estoppel, or otherwise, any license or right in and to the Marks without the express written permission of Avaya or the applicable third party. Avaya is a registered trademark of Avaya Inc. All non-Avaya trademarks are the property of their respective owners.

#### Downloading documents

For the most current versions of documentation, see the Avaya Support Web site: http://www.avaya.com/support

#### Contact Avaya Support

Avaya provides a telephone number for you to use to report problems or to ask questions about your product. The support telephone number is 1-800-242-2121 in the United States. For additional support telephone numbers, see the Avaya Web site: http://www.avaya.com/support

## Contents

### 1. 1400 Series Phones

## 2. Basic Call Handling

| 2.1 Making Calls                  | 10 |
|-----------------------------------|----|
| 2.2 Answering Calls               | 11 |
| 2.3 Using Handsfree               | 12 |
| 2.4 Hands-Free Answer on Intercom | 12 |
| 2.5 Adjusting the Volume          | 13 |
| 2.6 Holding Calls                 | 13 |
| 2.7 Transferring Calls            | 13 |
| 2.8 Conferencing Calls            | 14 |
| 2.9 Joining Calls                 | 14 |
|                                   |    |

### 3. Advanced Features

| 3.1 Feature and Intercom Codes | 16 |
|--------------------------------|----|
| 3.2 Naming Your Extension      | 18 |
| 3.3 Absent Text Messages       | 19 |
| 3.4 Forwarding Calls           | 20 |
| 3.5 Call Coverage              | 21 |
| 3.6 Auto Dialing               | 23 |
| 3.7 Locking Your Extension     | 24 |
| 3.8 System Speed Dials         | 24 |
| 3.9 Personal Speed Dials       | 25 |
| 3.10 Account Codes             | 26 |
| 3.11 Parking Calls             | 27 |
| 3.12 Call Pickup               | 27 |
| 3.13 Do Not Disturb            | 28 |
| 3.14 Voice Mailbox Transfer    | 29 |
|                                |    |

## 4. Using Voicemail

| 4.1 Accessing Your Mailbox     | 33 |
|--------------------------------|----|
| 4.2 Listening to Your Messages | 34 |
| 4.3 Record Your Name           | 35 |
| 4.4 Changing Your Access Code  | 36 |
| 4.5 Changing Your Greeting     | 37 |
| 4.6 Voicemail Coverage On/Off  | 38 |
| 4.7 Forwarding a Message       | 39 |
| 4.8 Calling a Message Sender   | 39 |
| 4.9 Voicemail Email            | 40 |
| 4.10 Visual Voice              | 41 |

## 5. Contacts (1408/1416)

| 5.1 | Viewing Contacts Details              | 44 |
|-----|---------------------------------------|----|
| 5.2 | Make a Call from the Directory        | 45 |
| 5.3 | Editing a Contact                     | 45 |
| 5.4 | Adding a New Contact                  | 46 |
|     | 5.4.1 Add a Contact from the Call Log | 46 |
| 5.5 | Deleting a Contact                    | 46 |

## 6. Call Log (1408/1416)

| 6.1 Using the Call Log               | 48 |
|--------------------------------------|----|
| 6.2 Making a Call from the Call Log  | 48 |
| 6.3 Viewing Call Details             | 49 |
| 6.4 Deleting a Record                | 50 |
| 6.5 Deleting All Records             | 50 |
| 6.6 Adding a Record to Your Contacts | 50 |

## 7. Phone Settings (1408/1416)

| 7.1 A-Menu Auto Exit              | 52  |
|-----------------------------------|-----|
| 7.2 Visual Alerting               | 53  |
| 7.3 Audible Alerting              | 53  |
| 7.4 Ring Sound                    | 53  |
| 7.5 Display Brightness            | 54  |
| 7.6 Display Contrast              | 54  |
| 7.7 Display Language              | 54  |
| 7.8 Error Tones                   | 55  |
| 7.9 Button Clicks                 | 55  |
| 7.10 Default Handsfree Audio Path | 55  |
| Index                             | .57 |
|                                   |     |

## Chapter 1. 1400 Series Phones

## 1. 1400 Series Phones

The IP Office Essential Edition - PARTNER® Version system supports the 1400 Series of Avaya digital telephones. Supported models are the 1403, 1408 and 1416.

| Feature                             | 1403 | 1408 | 1416 |
|-------------------------------------|------|------|------|
| Programmable buttons with lights    | 1    | 6    | 14   |
| Programmable buttons without lights | 0    | 0    | 0    |
| Intercom Buttons with light         | 2    | 2    | 2    |
| Display                             | Yes  | Yes  | Yes  |
| Speakerphone                        | No   | Yes  | Yes  |

### 1403 Telephone

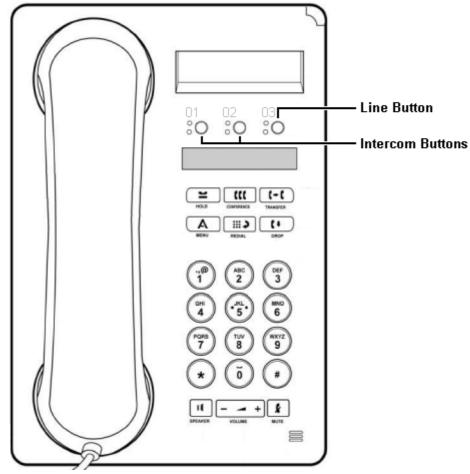

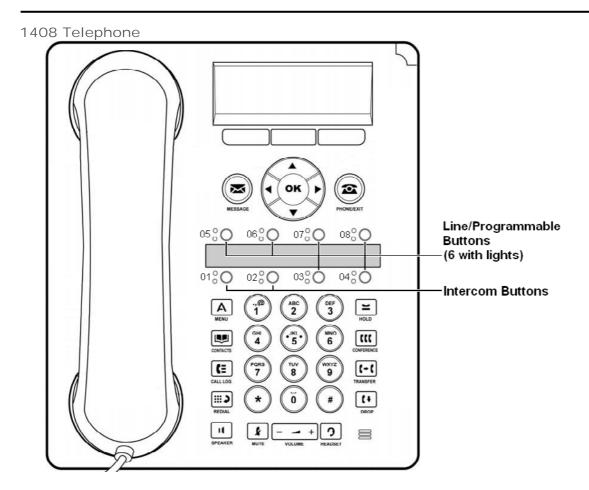

1416 Telephone

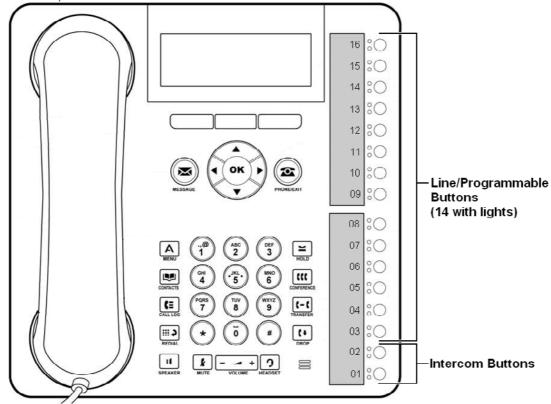

# Chapter 2. Basic Call Handling

## 2. Basic Call Handling 2.1 Making Calls

You can make a call by dialing an outside telephone number or an extension number.

• If the telephone number is one that is used frequently called it can be stored and dialed as a personal speed dial or using an auto dial button.

#### To make a call to another extension

- 1. Pick up the handset and press an idle INTERCOM button. The green light next to the button is on steady and you will hear the dial tone.
- 2. Dial the extension number.
  - On 1400 Series phones, if the other extension doesn't answer press AutCB (automatic callback) to have that extension call you after it is next used and then hangup.

#### To make an external call

1. Pick up the handset. The green light next to the button is on steady and you will hear the dial tone.

2. Dial the telephone number. The dialled number will appear on the display.

#### Using the last number redial

1400 Series phones users can use the fixed REDIAL button on their phone to view details of previous calls and redial those number.

1. Lift the handset.

2. Press FEATURE 05. The digits are displayed as they are dialed.

## 2.2 Answering Calls

You can answer telephone calls that are ringing your extension or at another extension. If you regularly pick up calls for a specific extension you can program a <u>call pickup</u> 27 button for that specified extension.

To answer a call ringing at your own extension

- 1. Pick up the handset, you are connected to the incoming call. If more than one line is ringing, you are connected to the line that has been ringing for the longest time.
  - To answer a specific line press the button for that line.
  - On 1400 Series phones, the press >> to display additional options.
    - To VM can be used to send the ringing call to voicemail immediately.
    - I gnore can be used to quieten or suppress the ringer.
- To answer a call ringing at another extension (call pickup) 1. Pick up the handset.
  - 2. Press an INTERCOM button and dial 6 followed by the two-digit number of the extension at which the call is ringing or parked.

## 2.3 Using Handsfree

The 1408 and 1416 telephones also each have a speaker and microphone which you can turn on by pressing SPEAKER.

• The 1403 telephones has a speaker but no microphone. This allows it to hear page calls and hear the progress of a call when making a call. However the handset must be used to speak on a call.

Room acoustics and background noise can affect the proper operation of the speakerphone. To ensure that your speakerphone works effectively, follow these guidelines:

- Avoid placing your telephone in areas with high background noise caused by sources such as motor vehicles, manufacturing equipment, loud voices, radios, printers, copiers, typewriters, other noisy office equipment or heater and air conditioning fans.
- Avoid talking before the other person is finished speaking. When you both talk at the same time, only one person's voice comes through.
- Do not use your speaker to make announcements over a loudspeaker paging system connected to your telephone system.
- When talking, always face your telephone and stay within two feet of it.
- Place your telephone at least six inches (15 cm) away from the edge of your desk.
- If you have difficulty hearing the other party, try increasing the speaker volume. If you have background noise, try turning off the microphone when the party at the other end is speaking and turning it on when you speak. If the difficulty persists, lift your handset to continue the conversation.
- In conference rooms, a separate speakerphone is recommended, since the built-in speaker on a system telephone is designed for individual use.

To make a call without lifting the handset

- 1. Press SPEAKER or SPKR to get a dial tone
- 2. Dial the number, you hear the call ringing. When the other party answers, you can talk without lifting the handset.

To switch modes

- If you are already on a call, you can switch from the handset to the speakerphone by pressing SPEAKER or SPKR and then hanging up the handset.
- If you are using the speakerphone and want to switch to the handset, lift the handset. The speaker and microphone are turned off.
- To turn off the microphone when you are using the speaker, press the MUTE button.

## 2.4 Hands-Free Answer on Intercom

When you receive a voice-signaled intercom call, your telephone beeps once to indicate that your speaker has been turned on automatically, and you hear the caller's voice over your telephone's speaker. If you leave your microphone on all the time, you can start talking when you hear the caller, without lifting the handset. This feature is called Hands-Free Answer on Intercom (HFAI).

Any user in the system can make a voice-signaled call to an idle system telephone by pressing an intercom button and \* and then dialing an extension number.

You cannot make a voice-signaled call to an extension that has the Cell Phone Connect feature active. (The call will not appear at the extension.)

- 1. The HFAI feature can be turned on or off only when your telephone is idle. On 1400 Series phones use the MUTE button. Muting your voice while you are on a call only turns off the microphone for the duration of the call.
- 2. If you are already on a call, any additional voice-signaled call to your extension is turned into a normal ringing call instead.

## 2.5 Adjusting the Volume

While the phone is idle or ringing, you can adjust the ringer volume. When the phone is connected to a call you can adjust the speaker or handset volume.

To adjust the ringer volume

1. Use the  $\blacktriangle$  up arrow and  $\P$  down arrow keys to change the ringer volume.

To adjust the caller volume

The volume that gets adjusted will depend on whether you are using the handset, speakerphone or headset (1408 and 1416 phones only) at the time you use this process.

1. Use the  $\blacktriangle$  up arrow and  $\P$  down arrow keys to change the volume.

## 2.6 Holding Calls

When a call is on hold you can make and receive other calls on another line.

If a call is left on hold for longer than the specified interval it will recall to the extension that put it on hold.

To place a call on hold

1. During the call press the HOLD button or the button on which the call is taking place. The Green light next to the button will wink to show that the call is on hold.

To retrieve a call that you put on hold

1. Press the button next to the winking Green light. You are reconnected to the call. The green light changes to a steady green light.

To retrieve a call that somebody else put on hold

1. Press the button next to the winking Red light. You are reconnected to the call. The Red light changes to a steady green light.

## 2.7 Transferring Calls

Transferring a call lets users "pass" a call from one extension to another. Users can transfer both outside and internal calls to another extension.

To transfer a call

- 1. While the call is active press the TRANSFER button. The call is put on hold and the green light next to the line or intercom button will wink.
- 2. When you hear the inside dial tone, dial the number to which the call is to be transferred. Then do one of the following:
  - To transfer the call without announcing it (an unsupervised transfer) hang up or press the transfer button again as soon as you hear the extension ringing. The transfer is complete. If the call is not answered it will be returned to your extension. When your extension rings, lift the handset to be reconnected to the caller.
  - To announce the call before completing the transfer (a supervised transfer), wait for the call to be answered. If the called party is willing to accept the call hang up or press the transfer button again to complete the transfer. If no one answers or the call is refused, press the button next to the winking green light to be reconnected to the caller.

## 2.8 Conferencing Calls

The Conference feature allows you to conference other parties (including yourself) into a call. The system supports multiple conferences of up to 64 parties in total, including up to 2 external analog trunk in each conference.

#### To create a conference call

- 1. While active on a call, press the CONF or CONFERENCE button. The first party is now on hold.
- 2. When you hear the inside dial tone, dial the telephone number of the second party.
- 3. When the call is answered press the CONF or CONFERENCE button again to add the second party to the call.
- 4. You can now speak to the first and second parties. An alternating Red/Green Flash appears at any extension connected during a conference call.
- 5. Repeat step 2 to add more parties.

#### To use hold during a conference call

If you need to answer or make another call during a conference call you can use the Hold feature. When you put a conference call on hold, the other parties can still talk to each other.

- 1. Press the HOLD button.
- 2. The Green light next to the intercom or line button will wink to show that the call is on hold.
- 3. To re-join the conference call press the button next to the Green light. You will rejoin the conference. An alternating Red/Green Flash appears next to your intercom or line button to indicate that you are in a conference call.

## 2.9 Joining Calls

Joining is adding yourself to a call in progress, the same way you do on a home telephone by picking up an extension.

| You cannot:                                                                                                    | Join an intercom call or a conference call at anther extension.                                                                                                    |  |  |  |  |  |  |  |
|----------------------------------------------------------------------------------------------------|----------------------------------------------------------------------------------------------------|--|--|--|--|--|--|--|
|                                                                                                    | <ul> <li>Join a call at any extension that has Privacy activated.</li> </ul>                                                                                                    |  |  |  |  |  |  |  |
|                                                                                                    | Put a joined call on hold.                                                                                                    |  |  |  |  |  |  |  |
| You can: • Tell when someone has joined a call of yours when the lights next to the line button charalternately flashing Red and Green. |                                                                                                    |  |  |  |  |  |  |  |
|                                                                                                    | • Program Privacy onto a system telephone button to allow or prevent others from joining your calls.                                                                                               |  |  |  |  |  |  |  |
|                                                                                                    | <ul> <li>Join a call that is being answered by the voice messaging system. When you join the call, the voice messaging system disconnects automatically so you can speak to the caller.</li> </ul> |  |  |  |  |  |  |  |
|                                                                                                    | <ul> <li>Use Direct Line Pickup-Active Line to join a call on that line if a line is not assigned to your extension and<br/>access to that line is not restricted for that extension.</li> </ul>   |  |  |  |  |  |  |  |

#### To join a call

A steady red light next to a line button indicates that a call is in progress on that line.

- 1. Press the line button next the steady red light and lift the handset. Alternatively press INTERCOM and dial 68 followed by the two-digit line number.
- 2. The red and green lights alternately flash. You are now joined with the call.

## Chapter 3. Advanced Features

## **3. Advanced Features** 3.1 Feature and Intercom Codes

#### Intercom Codes

The following features are accessed by pressing an idle intercom button. The two intercom buttons are the programmable buttons at the bottom.

| Feature                            | Dial                                                   | Summary                                                                                                    |  |  |  |
|------------------------------------|--------------------------------------------------------|----------------------------------------------------------------------------------------------------|--|--|--|
| Call Pickup                        | Intercom 6<br><i><extension number=""></extension></i> | Answer the longest waiting call ringing at an extension.                                                         |  |  |  |
| Group Pickup                       | Intercom 66<br><i><pickup group=""></pickup></i>       | Answer the longest waiting call ringing any extension that is<br>a member of the pickup group (1 to 4) selected. |  |  |  |
| Direct Line Pickup<br>—I dle Line  | Intercom 8<br><i><line number=""></line></i>           | Seize the specified line if it is idle and then make a call using that line.                                     |  |  |  |
| Direct Line Pickup<br>—Active Line | Intercom 68<br><line number=""></line>                 | Answer or seize the call on the specified line.                                                                  |  |  |  |
| Loudspeaker Paging                 | Intercom 70                                            | Page the loudspeaker device attached to the system.                                                              |  |  |  |
| Simultaneous Paging                | Intercom *70                                           | Page both the loudspeaker device attached to the system<br>and the extensions in calling group 71.               |  |  |  |
| Group Calling<br>—Ring             | Intercom 7<br>< <i>Calling Group&gt;</i>               | Call the available extensions in one of the calling groups (1 to 4).                                             |  |  |  |
| Group Calling<br>—Page             | Intercom *7<br>< <i>Calling Group&gt;</i>              | Page the available extensions in one of the calling groups (1 to 4).                                             |  |  |  |
| Group Hunting<br>—Ring             | Intercom 77<br><hunt group=""></hunt>                  | Call the available extensions in one of the hunt groups (1 to 6).                                                |  |  |  |
| Group Hunting<br>—Voice Signal     | Intercom *77<br><i><hunt group=""></hunt></i>          | Page the first available extension in one of the hunt groups (1 to 6).                                           |  |  |  |

#### Using Feature Codes

There are a wide range of features that can be used with your extension. They are accessed by pressing FEATURE and dialing the required feature code. Depending on the feature be used this is done either when the phone is idle or during a call.

- On 1400 Series phones, select Feature on the display to start dialing a feature code. During a call you may need to select >> first to display the Feature option.
- On analog phones, at dial tone dial # followed by the feature code. To do this during a call you need to press recall first to get to dial tone.

The table below lists some of the features. Note that some feature may have restrictions on which extensions and or types of phone can us the feature.

| Feature                        | Dial                                                                                       | Summary                                                                                                    |  |  |  |  |
|--------------------------------|--------------------------------------------------------------------------------------------|----------------------------------------------------------------------------------------------------|--|--|--|--|
| Do Not Disturb On/Off 28       | FEATURE 01                                                                                 | Switch your do not disturb on/off.                                                                                              |  |  |  |  |
| Recall                         | FEATURE 03                                                                                 | Send a recall or hook switch flash signal during a call.                                                                        |  |  |  |  |
| Save Number Redial             | FEATURE 04                                                                                 | Save the number dialed during a call. Then redial that number when idle.                                                        |  |  |  |  |
| Last Number Redial             | FEATURE 05                                                                                 | Redial the last dialed number.                                                                                                  |  |  |  |  |
| Conference Drop                | FEATURE 06                                                                                 | Drop the last added party from a conference.                                                                                    |  |  |  |  |
| Privacy On/Off                 | FEATURE 07                                                                                 | Turn privacy on/off during a call.                                                                                              |  |  |  |  |
| Call Forwarding 20ने           | FEATURE 11<br><i><extension number=""></extension></i>                                     | Forward your calls to another extension.                                                                                        |  |  |  |  |
| Remote Call Forwarding 20      | FEATURE 11<br><i><personal dial="" speed=""></personal></i>                                | Forward your calls to an external number by selecting one of your personal speed dials as the destination.                      |  |  |  |  |
| <u>Cell Phone Connect</u> 20ने | FEATURE 11 *<br><i><personal dial="" speed=""></personal></i>                              | Similar to remote call forwarding but with your calls ringing at both your extension and the external number.                   |  |  |  |  |
| Account Code Entry             | FEATURE 12                                                                                 | Enter and exit account code entry mode during a call.                                                                           |  |  |  |  |
| Voice Mailbox Transfer 29      | FEATURE 14<br><i><extension number=""></extension></i>                                     | Transfer your current call to an extension's mailbox.                                                                           |  |  |  |  |
| VMS Cover On/Off               | FEATURE 15                                                                                 | Turn your voicemail cover on/off.                                                                                               |  |  |  |  |
| Caller ID Name Display         | FEATURE 16                                                                                 | Toggle the display between name and number information.                                                                         |  |  |  |  |
| Caller ID Inspect              | FEATURE 17                                                                                 | See the call details of a call on another line button without interrupting your own current call.                               |  |  |  |  |
| <u>Call Coverage</u> िं१भे     | FEATURE 20<br><i><own extension=""></own></i><br><i><covering extension=""></covering></i> | Enable call coverage from your extension to another extension. To disable call coverage, enter your own extension number twice. |  |  |  |  |
| Lock/Unlock 24                 | FEATURE 21                                                                                 | Lock or unlock your extension.                                                                                                  |  |  |  |  |
| Absent Text Message            | FEATURE 28                                                                                 | Set/clear an absent text message.                                                                                               |  |  |  |  |
| Contact Closure 1              | FEATURE 41                                                                                 | Operate the system's first contact closure switch.                                                                              |  |  |  |  |
| Contact Closure 2              | FEATURE 42                                                                                 | Operate the system's second contact closure switch.                                                                             |  |  |  |  |
| System Release                 | FEATURE 59                                                                                 | Display the software version of the system.                                                                                     |  |  |  |  |
|                                | -                                                                                          |                                                                                                    |  |  |  |  |

## 3.2 Naming Your Extension

You can assign a name to your extension, up to 15 characters long. The name is then displayed on the phone and also on other extensions when you make or receive calls.

To change your extension name (1408/1416 Phone)

- 1. At the extension press Admin.
- 2. Use the ▲ up or down ▼ arrow buttons to scroll the display to Telephone Programming. When displayed, press Select.
- 3. Use the ▲ up or down ♥ arrow buttons to scroll the display to Extension Name. When displayed, press Select.
- 4. The current setting is displayed.
- 5. To enter a new name dial the characters using the dial pad buttons. When finished press Enter.
  - Enter a character by pressing the indicated button until that character is displayed. If you pause more than 1 second after press a button, the cursor will move onto the next space.

| 1 | 1!"\$%&'()+,/  | 2 | 2abcABC | 3 | 3defDEF   |
|---|----------------|---|---------|---|-----------|
| 4 | 4ghiGHI        | 5 | 5jklJKL | 6 | 6mnoMNO   |
| 7 | 7pqrsPQRS      | 8 | 8tuvTUV | 9 | 9wxyzWXYZ |
| * | *:;<=>?@[\]^_` | 0 | 0 Space | # | #         |

• Do not use punctuation characters such as #, ?, /, -, \_ and , in the name. Start the name with an alphabetic character. Note that the name is case sensitive and must be unique.

3. To remove the current name press Clear.

• Exit programming by pressing PHONE/EXIT. Alternatively use the Back button to move to another menu.

## 3.3 Absent Text Messages

The absent text message feature assists internal callers by displaying a message on their telephone. When another extension calls your extension, your active absent text message appears on the caller's display.

This feature is only supported on 1408 and 1416 telephones. It is not supported on 1403 telephones.

To set and clear an absent text message you need to assign the feature to a programmable button with lights. The button can then be used to activate, select and deactivate the message.

To create an absent message button (1408/1416 Phone) 1. At the extension press Admin.

2. Press the programmable button you want to change. Alternatively:

- Use the ▲ up or down ▼ arrows to scroll to Telephone Programming. Press Select.
- At the Button: prompt press the button to edit or enter from 03 to 80.
- 3. The current setting of that button is displayed.
- 4. Press Program and either dial #28 or use the ▲ up or down ▼ arrow buttons to scroll the display to Absent Message and press Select.

5. The current setting of the button will now be set to Absent Message.

• Exit programming by pressing PHONE/EXIT. Alternatively use the Back button to move to another menu.

#### To activate an absent text message

1. Press the absent text message button. The first absent text message is displayed.

2. Scroll through the default messages by pressing the button beneath the word Next until the required message is displayed.

| Back soon                          | Please Call                             | Back tomorrow                     | <ul> <li>On Holiday Until</li> </ul> |
|------------------------------------|-----------------------------------------|-----------------------------------|--------------------------------------|
| <ul> <li>Do not disturb</li> </ul> | At lunch until                          | On Vacation                       | <ul> <li>Meeting until</li> </ul>    |
| Out to lunch                       | <ul> <li>Don't disturb until</li> </ul> | At home                           | With visitors until                  |
| <ul> <li>Away from desk</li> </ul> | With cust. until                        | <ul> <li>Be right back</li> </ul> |                                      |

3. Press the button beneath the word Activ to select the message shown on the display.

4. To add additional text or edit the existing text press More and then Edit.

5. To complete the process press the absent text message button again.

#### To deactivate the absent text message

- 1. Press the absent text message button. The green light flutters and the active absent text message is displayed. W/\* in pos 1.
- 2. Press the button beneath the word Dactiv.
- 3. To complete the process press the absent text message button again.

## 3.4 Forwarding Calls

All external, internal and transferred calls directed to your extension can be diverted to a different internal extension number. You can enter the destination extension telephone number and select when calls are redirected using a programmed button.

Before you can automatically forward calls you need to assign the feature to a button with lights. The button can then be used to turn call forwarding on and off as required.

- Selected users may also be able to do remote call forwarding where they forward their calls to an external number. If that is the case, consult your system administrator, you can use your personal speed dials as the forwarding destination.
- Some users may also be able to use cell phone connect, again consult your system administrator. With cell phone connect the call will ring at both your extension and at the remote call forwarding destination. This is sometimes called mobile twinning.
- DID calls can be forwarded.
- You receive a slow interrupted intercom dialling tone when call forwarding is active.

To create a call forwarding button (1408/1416 Phone)

1. At the extension press Admin.

2. Press the programmable button you want to change. Alternatively:

- Use the  $\blacktriangle$  up or down  $\P$  arrows to scroll to Telephone Programming. Press Select.
- At the Button: prompt press the button to edit or enter from 03 to 80.

3. The current setting of that button is displayed.

- 4. Press Program and either dial #11 or use the ▲ up or down ▼ arrow buttons to scroll the display to Call Forwarding and press Select.
- 5. At the Call Coverage Orig: prompt enter the extension number for which the button is being programmed.
- 6. At the Call Coverage Dest: prompt enter the destination extension number for the call coverage calls.
  - To forward to an external number, enter the personal speed dial (80 to 99) that contains the required external number.
  - To forward using cell phone connect/mobile twinning, enter \* followed by the personal speed dial (80 to 99) that contains the required external number.
- 4. The current setting of the button will now be set to Call Forward O *<covered extension>* D *<destination extension>*.
- Exit programming by pressing PHONE/EXIT. Alternatively use the Back button to move to another menu.

## 3.5 Call Coverage

Call coverage is used to redirect all intercom, transferred, DID and outside calls on lines assigned to your, or to another extension. When call coverage is in use, covered calls are routed to the covering extension after a specified number of rings set by the system administrator.

- Intercom, transferred, DID, and outside calls on lines assigned ownership can be covered.
- Group calls, forwarded calls, transfer-return calls, voice-signaled calls, Voice Interrupt On Busy calls, and calls to doorphone alert extensions are not covered.
- A single extension can cover multiple extensions; however, an extension programmed for call coverage can have only one covering extension. Only one call coverage button can be programmed per extension.
- If you activate call coverage at your extension, you still can intercept an outside call rerouted by coverage by pressing the outside line button that has the call appearance.
- You can program call coverage on a programmable button. Use a button with lights if you want a visual indication when your calls are being covered. When the green light is on, your calls are being covered; when the green light is off, call coverage is not active.
- If call coverage and do not disturb are already on, covered calls are routed immediately to the covered extension without ringing the covered extension. Similarly, if Call Coverage is on and a call begins to ring, you can turn on <u>Do</u> <u>Not Disturb</u> [28] to send that call immediately for coverage.
- If an extension has Call Coverage and <u>VMS Cover</u> 38 active, calls ring at the covering extension.
  - If the covering extension does not answer, the call is routed to the voice mailbox of the extension that activated Call Coverage after the specified number of VMS Cover Rings. If the covering extension has <u>Do Not</u> <u>Disturb</u> <sup>[28]</sup> active, the call is routed immediately to the voice mailbox of the extension that activated Call Coverage.
- If an extension has Call Coverage active without voice mail coverage, covered calls ring at the covering extension for the specified number of Call Coverage Rings. Outside and intercom calls continue to ring at the covering extension until the call is answered or the caller hangs up.
- For transferred calls, if the covering extension does not answer, the call goes to the transfer return extension after the specified number of Transfer Return Rings (if VMS cover is not active).
- If an extension has Call Coverage and Call Forwarding active, calls are routed to the Call Forwarding destination extension (Call Forwarding takes precedence).

To send calls for coverage manually 1. Press FEATURE 20.

- 2. Dial the extension number of the covering extension.
- To remove call coverage manually

1. Press FEATURE 20.

- 2. Dial your extension number again.
- To use a call coverage button

1. Press the programmed button. When on, if programmed on a button with a light, the button's green light will be on.

#### To create a call coverage button (1408/1416 Phone)

1. At the extension press Admin.

2. Press the programmable button you want to change. Alternatively:

- Use the  $\blacktriangle$  up or down  $\P$  arrows to scroll to Telephone Programming. Press Select.
- At the Button: prompt press the button to edit or enter from 03 to 80.
- 3. The current setting of that button is displayed.
- 4. Press Program and either dial #20 or use the ▲ up or down ▼ arrow buttons to scroll the display to Call Coverage and press Select.
- 5. At the Call Coverage Orig: prompt enter the extension number for which the button is being programmed.
- 6. At the Call Coverage Dest: prompt enter the destination extension number for the call coverage calls.

- 7. The current setting of the button will now be set to Call Coverage O *<covered extension>* D *<destination extension>*.
- Exit programming by pressing PHONE/EXIT. Alternatively use the Back button to move to another menu.

## 3.6 Auto Dialing

Auto dialing uses numbers stored under one of the phone's programmable buttons. Whenever a number need to be dialed, pressing the button will dial the stored number.

#### To use an auto dial button

- 1. At dial tone or whenever you want to dial a number, press the programmed auto dial button.
- 2. The stored number is dialed.

#### To create an auto dial - other button (1408/1416 Phone)

1. At the extension press Admin.

2. Press the programmable button you want to change. Alternatively:

- Use the  $\blacktriangle$  up or down  $\P$  arrows to scroll to Telephone Programming. Press Select.
- At the Button: prompt press the button to edit or enter from 03 to 80.
- 3. The current setting of that button is displayed.
- 3. Press Program and either press Intercom 2 or use the ▲ up or down ▼ arrow buttons to scroll the display to Auto Dial Other and press Select.
- 4. At the AD-O: prompt enter the number for calls made using the button. The number can include \* and # and the following special characters:

| Function | Press to insert | Character | Description                      |
|----------|-----------------|-----------|----------------------------------|
| Pause    | HOLD            | Р         | Inserts a 1.5 second pause.      |
| Transfer | SPEAKER         | R         | Send a hook-switch flash signal. |
| Stop     | CONFERENCE      | S         | Stop dialing.                    |

5. The current setting of the button will now be AD-O followed by the stored number.

6. To remove the current setting press Clear.

• Exit programming by pressing PHONE/EXIT. Alternatively use the Back button to move to another menu.

## **3.7 Locking Your Extension**

You can use the lock feature to prevent unauthorized people from making outside calls from your extension while you are away from the extension.

#### To lock your extension

- 1. Press FEATURE 21.
- 2. Dial a four digit code using the 0 to 9 numbers .
- 3. Redial the four digit code.

### To unlock your extension

- 1. Press FEATURE 21.
- 2. Dial the four digit code you used to lock the extension.

## 3.8 System Speed Dials

The system administrator can program up to 100 frequently used number as system speed dial numbers 600 to 699. Any user in the system can use a system speed dial by pressing FEATURE and dialing the three digit code of the system speed dial required.

- Except in special cases which the system administrator can configure, system speed dials do not override any dialing restrictions that apply to an extension.
- 1408 and 1416 phone users can view and use system speed dials through the phone's <u>CONTACTS</u> 44 menu. Extensions 10 and 11 can also edit the system speed dials through the menu.

To use a system speed dial

- 1. At dial tone or whenever you want to dial a number, press FEATURE and dial the three digit system speed dial code between 600 and 699.
- 2. The stored number is dialed.

## 3.9 Personal Speed Dials

You can create up to 20 personal speed dial codes, 80 to 99, to store frequently dialed numbers. The numbers can be quickly dialed by pressing FEATURE and the two-digit code for that personal speed dial.

The personal speed dial numbers programmed for a particular extension can only be used at that extension.

- If the system is connected to a PBX or Centrex system and a dial-out code (usually 9) is needed to place calls outside the PBX or Centrex system, include the dial-out code in Speed Dial numbers that must dial out of the PBX or Centrex system.
- Personal speed dials do not override any dialing restrictions that apply to an extension.
- 1408 and 1416 phone users can view, use and edit their personal speed dials through the phone's <u>CONTACTS</u> 44 menu.

To use a personal speed dial

- 1. At dial tone or whenever you want to dial a number, press FEATURE and dial the two digit personal speed dial code between 80 and 99.
- 2. The stored number is dialed.

To edit personal speed dials (1408/1416 Phone)

- 1. At the extension, press Admin.
- 2. Use the ▲ up or down ▼ arrow buttons to scroll the display to Telephone Programming. When displayed, press Select.
- 3. Use the ▲ up or down ▼ arrow buttons to scroll the display to Personal Speed Dial. When displayed, press Select.
- 4. At the Code: prompt enter between 80 and 99 to select the speed dial entry that you want to edit.
- 5. The current setting of the speed dial entry is displayed.
- 6. Enter the external number and press Enter. The number can be up to 28 characters in length. Press Clear to remove any existing number. The following keys can be used to enter special dialing commands:

| Function | Press to insert | Character | Description                      |
|----------|-----------------|-----------|----------------------------------|
| Pause    | HOLD            | Р         | Inserts a 1.5 second pause.      |
| Transfer | SPEAKER         | R         | Send a hook-switch flash signal. |
| Stop     | CONFERENCE      | S         | Stop dialing.                    |

• Exit programming by pressing PHONE/EXIT. Alternatively use the Back button to move to another menu.

## 3.10 Account Codes

The Account Code Entry feature is used to enter an account code up to 6 digit for any outside call, incoming or outgoing. An account code is typically used to identify a department, project, or client for charge-back or tracking purposes. An account code can be either forced or optional. When an extension is set up with the forced account code feature, the user must enter an account code before they can dial outside calls

To enter an account code using an account code entry button

- 1. After lifting the handset or while already active on an outside call, press the programmed Account Code Entry button. If the button has lights, the green light turns on.
- 2. Enter an account code by dialing the account code using the telephone's dial pad. You can also use a system or person speed dial number programmed with the account code or press an Auto Dial button programmed with the account code.
- 3. Continue with the call.

To enter an account code without using a preprogrammed button 1. After lifting the handset (or while already active on an outside call), press FEATURE and dial 12.

2. Enter an account code by dialing the account code using the telephone's dial pad.

3. Continue with the call.

To create an account code entry button (1408/1416 Phone) 1. At the extension press Admin.

2. Press the programmable button you want to change. Alternatively:

- Use the  $\blacktriangle$  up or down  $\P$  arrows to scroll to Telephone Programming. Press Select.
- At the Button: prompt press the button to edit or enter from 03 to 80.
- 3. The current setting of that button is displayed.
- 4. Press Program and either dial #12 or use the ▲ up or down ▼ arrow buttons to scroll the display to Account Code Entry and press Select.
- 5. The current setting of the button will now be set to Account Code Entry.
- Exit programming by pressing PHONE/EXIT. Alternatively use the Back button to move to another menu.

## 3.11 Parking Calls

Use this feature to place a call on a special type of hold where it can be retrieved from any extension in the system.

- You should park only one call at a time to ensure that you know which caller you are talking to when you retrieve the parked call.
- If you frequently park calls and you have a system telephone, program your extension number on an Auto Dial button, so you can park a call simply by pressing that button during the park process. See the section on <u>Auto Dialing</u> 23.

#### To park a call

1. While on a call, press TRANSFER and and dial your own two-digit extension number.

2. Hang up. If the call is not picked up within three minutes, it rings back at your extension.

#### To retrieve a parked call

1. Press an intercom button and 6 followed by the extension number of the extension that parked the call.

## 3.12 Call Pickup

You can use this feature to answer any intercom, outside, or transferred call ringing at another specified extension. This feature is useful for office colleagues who agree to answer each other's calls.

#### To create an call pickup button (1408/1416 Phone)

1. At the extension press Admin.

2. Press the programmable button you want to change. Alternatively:

- Use the ▲ up or down ▼ arrows to scroll to Telephone Programming. Press Select.
- At the Button: prompt press the button to edit or enter from 03 to 80.
- 3. The current setting of that button is displayed.
- 4. Press Program and either press Intercom 1 or use the ▲ up or down ▼ arrow buttons to scroll the display to Call Pickup and press Select.
- 5. At the Endpoint: prompt enter 6 followed by the target extension.
- 6. The current setting of the button will now be Call Pickup followed by the target extension number.
- Exit programming by pressing PHONE/EXIT. Alternatively use the Back button to move to another menu.

#### To use a call pickup button

1. Press the Call Pickup programmed button for the specified extension number. You are connected to the call that was ringing the specified extension.

## 3.13 Do Not Disturb

Use this feature to be able to press a programmed button to prevent incoming calls for the extension from ringing (lights may still flash). You can still use the extension to make calls or answer calls that are on your extension (for example, line appearance calls).

- You need to program a button with lights. When the Do Not Disturb feature is on, the light is also on, indicating that the telephone will not ring.
- Use Do Not Disturb when you do not want the auto attendant or the voice messaging system to transfer calls to you.
- Use Do Not Disturb if you are assigned to a Hunt Group and you leave your desk, so calls to the Hunt Group will skip your extension and ring immediately at the next available extension in the group.
- To avoid missing calls when Do Not Disturb is not needed, turn it off.
- Unanswered calls that are transferred from an extension with Do Not Disturb active, ring at that extension if they transfer return.
- Users with <u>VMS Cover</u> turned on can activate Do Not Disturb to send all calls immediately to their voice mailbox.
- Users with <u>Call Coverage</u> 11 turned on can activate Do Not Disturb to send all calls immediately to the covering extension.
- You receive a slow interrupted intercom dialling tone when Do Not Disturb is active.
- To manually switch do not disturb on/off 1. Dial FEATURE 01.
- To create a do not disturb button (1408/1416 Phone) 1. At the extension press Admin.
  - 2. Press the programmable button you want to change. Alternatively:
    - Use the  $\blacktriangle$  up or down  $\P$  arrows to scroll to Telephone Programming. Press Select.
    - At the Button: prompt press the button to edit or enter from 03 to 80.
  - 3. The current setting of that button is displayed.
  - 4. Press Program and either dial #01 or use the ▲ up or down ♥ arrow buttons to scroll the display to Do Not Disturb and press Select.
  - 5. The current setting of the button will now be set to Do Not Disturb.
  - Exit programming by pressing PHONE/EXIT. Alternatively use the Back button to move to another menu.

## 3.14 Voice Mailbox Transfer

You can transfer a caller to directly to an extension's voice mailbox for the caller to leave a message without first ringing the extension. This feature is useful when you know that the extension user is not present and has not set do not disturb.

You can program a voice mailbox transfer button to transfer a caller directly to a voice mailbox by pressing the button and then dialing the mailbox subscriber's extension number.

To transfer a caller to an extensions mailbox

- 1. During the call press FEATURE 14 or press a Voice Mailbox Transfer button if the extension has one programmed.
- 2. Dial the two digit extension number of the extension for which the caller wants to leave a message. The caller is routed to the mailbox and hears the recorded greeting for that mailbox.
- 3. Hang up.

To create a voice mailbox transfer button (1408/1416 Phone)

1. At the extension press Admin.

2. Press the programmable button you want to change. Alternatively:

- Use the  $\blacktriangle$  up or down  $\P$  arrows to scroll to Telephone Programming. Press Select.
- At the Button: prompt press the button to edit or enter from 03 to 80.

3. The current setting of that button is displayed.

- 3. Press Program and either dial #14 or use the ▲ up or down ▼ arrow buttons to scroll the display to Voice Mailbox Transfer and press Select.
- 4. The current setting of the button will now be set to Voice Mailbox Transfer.
- Exit programming by pressing PHONE/EXIT. Alternatively use the Back button to move to another menu.

# Chapter 4. Using Voicemail

## 4. Using Voicemail

Each extension on the system has a voicemail mailbox by default. Except for special cases, for example the extensions connected to the fax machine and loudspeaker, the mailboxes are used when the extension has calls it does not answer within a set time (by default 15 seconds though this can be adjusted for each extension by the system administrator).

In addition to <u>accessing your mailbox</u> and <u>listening to your messages</u>, you can perform a range of other actions:

- <u>Record Your Name</u> 35 Your can replace the extension number played to callers with a recording of your name.
- <u>Set an Access Code</u> 36 You can set an access code that must be entered whenever you try to access your mailbox.
- <u>Record a Greeting</u> 37 You can replace the default greeting asking a caller to you mailbox to leave a message with your own recorded greeting.
- <u>Switch Voicemail Cover On/Off</u> 38 You can select whether voicemail should be used to cover calls ringing at your extension.
- Forward a Message 39 You can forward a message to another extension or extensions. You can also add you own comments to the message.
- <u>Call a Message Sender</u> 39 If the message includes the caller ID, you can initiate a call back to the message sender.
- <u>Voicemail Email</u> 40 You can use email to receive notification of a new voicemail message.
- <u>Visual Voice</u> 41<sup>A</sup>
   1408 and 1416 phone users can access their mailbox using a series of menus on the phone's display.

## 4.1 Accessing Your Mailbox

Your system administrator can also configure other methods of access including access to your mailbox from other phones. On 1408 and 1416 phones, you can access your mailbox using <u>Visual Voice</u> 419.

#### Accessing Your Mailbox

1. Press the Intercom 1 or Intercom 2 button and dial 777.

- To access your mailbox from another extension, dial 778 and enter your own extension number when asked which mailbox you want to access.
  - 2. If your mailbox has an <u>access code</u> set, you will be prompted to enter it. Enter your access code.
  - 3. You will hear a prompt telling you how many messages you have. If you have any new messages the voicemail system will start playing your new messages.
  - 4. You can use the controls indicated below to manage your mailbox and messages.

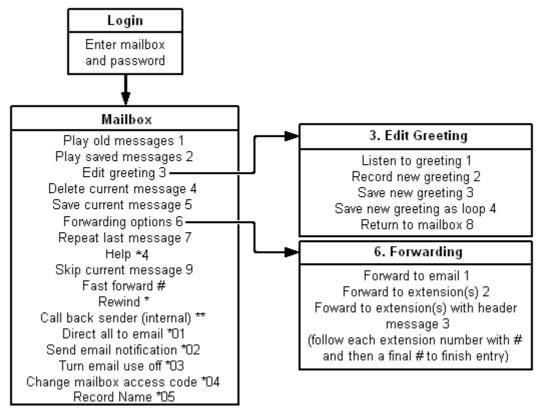

IMPORTANT

Once a new message has been listened to, it is marked as 'old' and is automatically deleted after 24 hours. If you do not want the message deleted, you must mark it as 'saved' by pressing 5 while listening to the message.

## 4.2 Listening to Your Messages

When you log in to your mailbox you are automatically played any new messages. After a message has been played it is marked as being an old message. Old messages are automatically deleted after 24 hours unless you mark the message as saved.

Whether listening to new, old or saved messages, the messages are played back in order of oldest first.

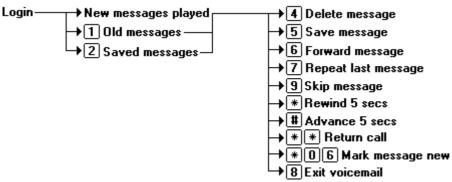

When you listen to any of your messages you have the following options:

- Press 4 to delete the message.
- Press 5 to save the message.
- Press 6 to forward the message. See <u>Forwarding a Message</u> 39.
- Press 7 to repeat the last message.
- Press 8 to exit voicemail.
- Press 9 to skip to the next message.
- Press \* to rewind the message a few seconds.
- Press # to advance the message a few seconds.
- Press \*\* to return the call. See <u>Replying to Messages</u> 39.

#### To listen to old messages

- 1. Login 33 to your mailbox.
- 2. Press 1 to listen to your old messages.

#### To mark a message as saved

Once you have played a message it is marked as old. Old messages are automatically deleted after 24 hours. To stop this happening to the current message, you can mark it as being a saved message.

1. Press 5 when listening to a new or old message.

#### To listen to saved messages

- 1.  $\underline{\text{Login}}^{33}$  to your mailbox.
- 2. Press 2 to listen to your saved messages.

#### To mark a message as new

While listening to old or saved messages you can reset the messaged back to being treated as a new message. This will cause the message waiting indicator on the phone to be lit again. Note however that if you are using voicemail email it will not send a new message email.

1. Press \*06 while listening to the old or saved message.

## 4.3 Record Your Name

You can record your name if required. Your name recording is then used for various features such as telling callers which mailbox they have reached rather than just stating the extension number.

Login 
$$\rightarrow *05$$
 Record Name  $\rightarrow 1$  Hear  
 $\rightarrow 2$  Change  $\rightarrow \langle tone \rangle$ , speak  $\rightarrow 2$   
 $\rightarrow 3$  Save

To record or change your greeting

```
1. Login 33 to your mailbox.
```

- 2. Press \*05 to select the option to record your name.
- 3. Press 1 to hear your current name recording.
- 4. Press 2 to record your name. .
- 5. When you are prompted speak your name. The maximum length that can be recorded is 5 seconds.
- 6. Press 2 when you have finished recording your name.

7. Press 1 to listen to your new name recording. After you have listened you can:

- Press 3 to save the new recording.
- Press 2 to record the new name again.

## 4.4 Changing Your Access Code

You can set an access code for your mailbox. If you set an access code, it will be requested whenever you access the mailbox to collect messages. When changing your access code:

- Enter at least four digits. If you enter less than four digits you will be prompted to enter a longer code.
- Do not set an obvious code, for example:
  - Do not match your extension number.
  - Do not use a sequence of digits, for example 1234.
  - Do not use the same repeated digit, for example 1111.
- If you forget your access code, your system administrator can clear it.

### Login→\*04 Change access code → enter current access code # → enter new access code # → confirm new access code #

#### To change your access code

- 1. Login 34 to your mailbox.
- 2. Press \*04 to change your access code.
- 3. Enter your current access code and press #. If you have no current access code just press #.
- 4. Enter your new access code followed by #. The access code must be between 4 and 15 digits in length.
- 5. Re-enter your new access code followed by #. The access code will now be changed.
  - The system will prompt you if the codes do not match or is not acceptable. It will also confirm the change of access code if successful.

#### To remove your access code

- 1. Log in to your mailbox.
- 2. Press \*O4 to change your access code.
- 3. Enter your current access code and press #.
- 4. When you are asked to enter your new access code, press #.

5. When you are asked to re-enter your access code, press #. Your access code will have been removed.

#### 4.5 Changing Your Greeting

By default the system plays a general greeting to callers who are directed to your mailbox. That general greeting states your extension number, or name if you have recorded one 33, and asks the caller to leave a message after the tone. You can override the default greeting by recording your own personal greeting.

Callers can skip your greeting by pressing 1. Instead they will hear the tone and can leave their message immediately. This does not work if your greeting is set to play as a continuous loop.

| Login $\rightarrow$ 3 Edit greeting- | <mark>→1</mark> Hear greeting                                                                 |
|--------------------------------------|-----------------------------------------------------------------------------------------------|
|                                      | $\rightarrow$ 2 Change greeting $\rightarrow$ <tone>, speak <math>\rightarrow</math> 2</tone> |
|                                      | →3 Save greeting                                                                              |
|                                      | → 4 Save in a continuous loop                                                                 |

To listen to your greeting 1. Login 33 to your mailbox.

2. Press 3 to select the option to edit your greeting.

3. Press 1 to hear your greeting. If no greeting has been recorded your will hear *"The message has not yet been recorded"*. You need to record a message.

To record or change your greeting

- 1. Login 33 to your mailbox.
- 2. Press 3 to select the option to edit your greeting.

3. Press 2 to change your greeting.

4. When you are prompted speak your new greeting.

- The greeting must be longer than 3 seconds.
- A long (approximately 10 seconds) period of silence will disconnect you from voicemail.
- 5. Press 2 when you have finished recording your greeting.

6. Press 1 to listen to your new greeting. After you have listened to your greeting you can:

- Press 3 to save the new greeting. Your new greeting will be used.
- Press 2 to re-record the new greeting.
- Press 4 to save the new greeting for playing on a continuous loop. This option can be used to continually play the greeting to a caller; the caller will not be able to leave a message. Note that once this option is selected, the greeting cannot be changed back to a normal greeting except by recording a new greeting.

#### 4.6 Voicemail Coverage On/Off

You can chose to have calls to your extension be rerouted to your voicemail mailbox if you do not answer the call within a set number of rings, the default being 3 rings. This is called VMS Cover. The number of rings used for your extension is set by your system administrator.

- If an extension has <u>Call Coverage</u> and VMS Cover active, a covered calls ring at the covered extension for the specified number of Call Coverage Rings. It will then start ringing the covering extensionIf the covering extension does not answer, the call is routed to the voice mailbox of the extension that activated Call Coverage after the specified number of VMS Cover Rings. The count of VMS cover rings starts when the covered extension initially begins to ring. If the covering extension has <u>Do Not Disturb</u> active, the call is routed immediately to the voice mailbox of the extension that activated Call Coverage.
- Users with VMS Cover turned on can activate <u>Do Not Disturb</u> 28 to send ringing calls immediately to their voice mailbox.
- Note that when your voicemail cover is off, you can still access the messages in your mailbox and other users can still use <u>forwarding</u> and to send messages to your mailbox.

To create a VMS cover button (1408/1416 Phone)

1. At the extension press Admin.

2. Press the programmable button you want to change. Alternatively:

- Use the  $\blacktriangle$  up or down  $\P$  arrows to scroll to Telephone Programming. Press Select.
- At the Button: prompt press the button to edit or enter from 03 to 80.
- 3. The current setting of that button is displayed.
- 3. Press Program and either dial #15 or use the ▲ up or down ▼ arrow buttons to scroll the display to VMS Cover and press Select.
- 4. The current setting of the button will now be set to VMS Cover.
- Exit programming by pressing PHONE/EXIT. Alternatively use the Back button to move to another menu.

#### 4.7 Forwarding a Message

You can forward a message to a different mailbox or to several mailboxes at the same time. When you forward a message you can record your own comment to the start of the message.

| Login $\rightarrow$ New messages played $\rightarrow$ $\boxed{6}$ | →2 Forward message                                       | → <extn no.="">, <b>#</b> → <b>#</b> Send</extn> |
|-------------------------------------------------------------------|----------------------------------------------------------|--------------------------------------------------|
| →1 Old messages —                                                 | → 3 Prepend message → <tone>, record comment, [#]</tone> |                                                  |
| →2 Saved messages—                                                |                                                          |                                                  |

To forward a message

1. When you are listening to a message, press 6.

- To forward the message without adding a comment press 2.
- To forward the message after adding a comment at the start press 3. Record your comment after the tone. Record your comment and press # to finish recording.
- 2. Enter the extension number to which you want to forward the message and press #.
  - If you want to send the message to more than one mailbox enter each mailbox extension number separated by a #.
- 3. Press # to finish addressing and forward the message.

#### 4.8 Calling a Message Sender

You can call the person who left a message in your mailbox. Both internal and external callers can be called back. For external callers, you can only reply if their caller ID was available when the message was left.

Login → New messages played → \* \* Return call → 1 Old messages → 2 Saved messages →

To reply to a voice message

1. While you listen to a message, press \*\*. If a caller ID was received when the message was left, a call will be placed to that number.

## 4.9 Voicemail Email

You can have notification of new messages sent to your email address. The notification can be a simple alert to tell you that you have a message or a copy of the voicemail message if required.

In order to use this feature your system administrator must configure your phone system to use email and enter your email address into the system configuration. If this has not been done your will hear *'Email is not enabled on this mailbox'* whenever you try to use an email option.

| Login — | → * 0 1 Forward All to Email     |
|---------|----------------------------------|
|         | → <b>* 0 2</b> Send Email Alerts |
|         | → 🖲 0 3 Turn Email Mode Off      |

#### To switch on email notification

You can set up your mailbox so that any messages received in future are forwarded to your email address. The messages are not stored in your voicemail mailbox.

1. Login 33 to your mailbox.

2. Select the required type of email notification.

- For a email alert press \*02.
- To have the message forwarded to your email, press \*01.

#### To forward a message to email

If you are listening to a message you can send the message to your email either whilst listening to it or immediately after it has been played.

- 1. During or immediately after playing a message, press 6.
- 2. Press 1. The message is forwarded to your email address.

#### To switch off email notification

If you have chosen any of the email notification options, you can switch them off from your telephone.

- 1. Log into your mailbox.
- 2. Press \*03. You hear a confirmation message to tell you that the option is now turned off.

#### 4.10 Visual Voice

1408 and 1416 phones can access their mailbox messages and settings using a series of menus displayed on the phone. This is called Visual Voice.

To access visual voice press the MESSAGE button on the phone. The controls available are:

Listen

Access your own voicemail mailbox. When pressed the screen will show the number of New, Old and Saved messages. Select one of those options to start playback of messages in that category. Use the  $\blacktriangle$  up arrow and  $\mathbf{\nabla}$  arrow keys to move through the message. Use the options below

- Listen Play the message.
- MkNew
   When playing
  - When playing old or saved messages, you can reset the message to be marked as a new message again. This message waiting indicator is lit again (however no voicemail email is resent).
- Pause the message playback.Delete

Delete the message.

Call
 Call the me

Call the message sender if a caller ID is available.

- Save Mark the message as a saved message.
- Copy Copy the message to another mailbox. When pressed a number of additional options are displayed.

0

Pause

Record and send a voicemail message to another mailbox or mailboxes.

• Greeting

Message

Change the main greeting used for callers to your mailbox. If no greeting has been recorded then the default system mailbox greeting is used.

• Email

This option is only shown if you have been configured with an email address for voicemail email usage by the System Administrator. This control allows you to see and change the current voicemail email mode being used for new messages received by your voicemail mailbox. Use Change to change the selected mode. Press Done when the required mode is displayed. Possible modes are:

Password

Change the voicemail mailbox password. To do this requires entry of the existing password.

 Voicemail Switch voicemail coverage on/off.

#### Using the Visual Voice Button for Voicemail Transfer

If pressed when you have a call is connected, the MESSAGE button allows entry of an extension number for direct to voicemail transfer of the connected call.

# Chapter 5. Contacts (1408/1416)

## 5. Contacts (1408/1416)

This menu is accessed by pressing the wey. It is used to display names and numbers that you can then use for making calls.

The directory includes names stored for use by all users, names stored for use by just you and the name and numbers of all the other users and groups on the phone system.

#### **5.1 Viewing Contacts Details**

- 1. Access the contacts directory:
  - a. Press the ECONTACTS key. The directory menu is displayed.
  - b. Use the 4 left and right b arrow keys to select which type of directory entries you want displayed.
    - All
    - All directory entries.
    - Personal Your personal speed dials.
    - External The system speed dials.
    - Users The names and numbers of other users on the telephone system.
    - Groups The names and numbers of hunt groups on the telephone system.
  - c. Either press the List soft key to display all the directory entries or start dialing the name to display only matching entries.
  - d. Use the ▲ up and down ▼ arrow keys to scroll through the matching entries. To return to the start to match a different directory selection, press the Clear soft key.
- 2. When the required entry is displayed, press Details to display the name and number.
- 3. Use the  $\blacktriangle$  up and down  $\P$  arrow key to switch between the name and the number.
- 4. The range of soft keys available will depend on the type of directory entry:
  - <u>Call</u> 45
    - Make a call to the stored number.
  - Back
    - Go back to the directory listing.
  - More

If the contact is one of your personal directory entries, the More soft key will be present to allow you to access the options below. It is also present for external directory entries if you are a system administrator (ext. 10 or 11).

• <u>Edit</u> 45

Edit the name and number.

<u>Delete</u> 46<sup>-</sup>
 Delete the name and number.

#### 5.2 Make a Call from the Directory

You can use any directory contacts to make a call. You can also use the directory in almost any telephone function where you need to select the number for a destination, for example during transfers.

1. Access the contacts directory:

a. Press the ECONTACTS key. The directory menu is displayed.

b. Use the 4 left and right b arrow keys to select which type of directory entries you want displayed.

- All directory entries.
- Personal Your personal speed dials.
- External
- The system speed dials.
- Users
   The names and numbers of other users on the telephone system.
- Groups The names and numbers of hunt groups on the telephone system.
- c. Either press the List soft key to display all the directory entries or start dialing the name to display only matching entries.
- d. Use the ▲ up and down ▼ arrow keys to scroll through the matching entries. To return to the start to match a different directory selection, press the Clear soft key.
- 2. When the required entry is displayed, press Call.
- 3. Continue as for a normally dialed call.

#### 5.3 Editing a Contact

You can edit the contacts in your own personal directory.

- 1. Access your personal directory contacts:
  - a. Press the E CONTACTS key. The directory menu is displayed.
  - b. Use the ◀ left and right ► arrow keys to select your *Personal* directory. Extensions 10 and 11 can also add, edit and delete entries from the External directory.
  - c. Either press the List soft key to display all the directory entries or start dialing the name to display only matching entries.
  - d. Use the ▲ up and down ▼ arrow keys to scroll through the matching entries. To return to the start to match a different directory selection, press the Clear soft key.
- 2. Locate the required entry.
- 3. Press the Details soft key.
- 4. Press the More soft key and then the Edit soft key.
  - The menu now allows editing of the name and number.
  - Use the ▲ up and down ▼ arrow keys to switch between number and name entry.
  - When the name has been entered as required, press the OK soft key.
  - When the number has been entered as required, press the Save soft key.
  - To exit without making any changes, press the Cancel soft key.

#### 5.4 Adding a New Contact

So long as the telephone system capacity has not been reached, you can add up to 100 personal directory entries.

- 1. Access your personal directory contacts:
  - a. Press the ECONTACTS key. The directory menu is displayed.
  - b. Use the 4 left and right arrow keys to select your *Personal* directory. Extensions 10 and 11 can also add, edit and delete entries from the External directory.

2. Press the New soft key.

- The menu now allows editing of the name and number.
- Use the ▲ up and down ▼ arrow keys to switch between number and name entry.
- When the name has been entered as required, press the OK soft key.
- When the number has been entered as required, press the Save soft key.
- To exit without making any changes, press the Cancel soft key.

#### 5.4.1 Add a Contact from the Call Log

You can add a name and number shown in your call log to your personal speed dials. You can only do this if there is space in your allowed 20 personal speed dials.

- 1. Access the call log.
  - a. Press the LE CALL LOG button.
  - b. The display will change to show your call log records. The caller's name is shown if known, otherwise the number.
  - c. Use the  $\blacktriangle$  up and down  $\P$  arrow keys to scroll through the records.

2. Press the Details soft key. The individual details of the currently selected call record are displayed.

- 3. Press the +Contact soft key.
- 4. Use the ▲ up and down ▼ arrow keys to switch between the name and number details for the new contact.
- 5. Using the telephone keypad and the Bksp soft key you can edit the name and the number. When editing the number, use the Pause soft key to enter a comma (,) for a 1 second pause in the number dialing.
- 6. When the name and number are set as required, press the Save soft key. To return without saving the name and number, press the Cancel soft key.

## 5.5 Deleting a Contact

You can delete a personal speed dial from your contacts.

- 1. Access your personal directory contacts:
  - a. Press the ECONTACTS key. The directory menu is displayed.
  - b. Use the 4 left and right arrow keys to select your *Personal* directory. Extensions 10 and 11 can also add, edit and delete entries from the External directory.
  - c. Either press the List soft key to display all the directory entries or start dialing the name to display only matching entries.
  - d. Use the ▲ up and down ▼ arrow keys to scroll through the matching entries. To return to the start to match a different directory selection, press the Clear soft key.

2. Locate the required entry.

- 3. Press the Details soft key.
- 4. Press the More soft key and then the Delete soft key.

# Chapter 6. Call Log (1408/1416)

## 6. Call Log (1408/1416)

This menu is accessed by pressing the key.

- Making a Call 48
- <u>Viewing Call Details</u>
- Deleting a Record 50
- Deleting All Records 50
- Add a Record to Your Contacts 50

## 6.1 Using the Call Log

- 1. Access the call log
  - a. Press the CALL LOG button.
  - b. The display will change to show your call log records. The caller's name is shown if known, otherwise the number.
  - c. Use the  $\blacktriangle$  up and down  $\P$  arrow keys to scroll through the records.
- 2. Pressing OK will make a call to the number stored with the currently displayed record.
- 3. You can use the functions listed at the bottom of the display by pressing the soft key below the function name.
  - <u>Call</u> 48
    - Make a call to the number stored in the currently displayed call log record.
  - Details 49

Display more details about the current call log record. You can then also <u>add the caller details to your personal</u> <u>directory</u> of if required.

- More Switch between the different sets of available soft key functions.
- <u>Delete</u> 50 Deletes the current displayed record.
- <u>Del All</u> 50 Delete all the call log records, not just the current types of records being shown.
- 4. To exit the call log, press the PHONE/EXIT button.

## 6.2 Making a Call from the Call Log

You can use the call log to make calls to the number included in the currently selected call record.

- 1. Access the call log.
  - a. Press the CALL LOG button.
  - b. The display will change to show your call log records. The caller's name is shown if known, otherwise the number.
  - c. Use the  $\blacktriangle$  up and down  $\P$  arrow keys to scroll through the records.
- 2. Press the Call soft key or OK to call the number displayed in the call record.

#### 6.3 Viewing Call Details

You can view additional details about the currently shown call.

- 1. Access the call log.
  - a. Press the CALL LOG button.
  - b. The display will change to show your call log records. The caller's name is shown if known, otherwise the number.
  - c. Use the  $\blacktriangle$  up and down  $\P$  arrow keys to scroll through the records.
- 2. Press the Details soft key. The individual details of the currently selected call record are displayed.
- 3. Use the  $\blacktriangle$  up and down  $\P$  arrow keys to scroll through the details. The possible values are:
  - Time The time of the call.
  - Duration The length of the call.
  - Name The name of the caller if known.
  - Number
     The number of the caller if available.
  - Reason The type of call record, ie. *Answered*, *Outgoing* or *Missed*.
  - Count

How many time a call of the same type, name and number has occurred. Only the details of the most recent call are kept in your call log. However the count will indicate if the caller has rung or has been rung several times.

4. While you are in the details of a call record, the soft key functions available are:

Call

Call the number shown in the call record. You can also do this by pressing the OK button.

+Contact

Add the name and number to your personal directory. You can edit the details before they are added.

Back

Go back to the normal call screen to select another call record.

#### 6.4 Deleting a Record

You can delete the currently displayed call record.

- 1. Access the call log.
  - a. Press the CALL LOG button.
  - b. The display will change to show your call log records. The caller's name is shown if known, otherwise the number.
  - c. Use the  $\blacktriangle$  up and down  $\P$  arrow keys to scroll through the records.
- 2. Press the More soft key.
- 3. Press the Delete soft key to delete the currently displayed call log record.

#### 6.5 Deleting All Records

You can delete all call records from your call log.

- 1. Access the call log
  - a. Press the CALL LOG button.
  - b. The display will change to show your call log records. The caller's name is shown if known, otherwise the number.
  - c. Use the  $\blacktriangle$  up and down  $\P$  arrow keys to scroll through the records.
- 2. Press the More soft key.
- 3. Press the Del All soft key to delete all your call log records.

#### 6.6 Adding a Record to Your Contacts

You can add a name and number shown in your call log to your personal speed dials. You can only do this if there is space in your allowed 20 personal speed dials.

- 1. Access the call log
  - a. Press the CALL LOG button.
  - b. The display will change to show your call log records. The caller's name is shown if known, otherwise the number.
  - c. Use the  $\blacktriangle$  up and down  $\P$  arrow keys to scroll through the records.
- 2. Press the Details soft key. The individual details of the currently selected call record are displayed.
- 3. Press the +Contact soft key.
- 4. Use the ▲ up and down ▼ arrow keys to switch between the name and number details for the new contact.
- 5. Using the telephone keypad and the Bksp soft key you can edit the name and the number. When editing the number, use the Pause soft key to enter a comma (,) for a 1 second pause in the number dialing.
- 6. When the name and number are set as required, press the Save soft key. To return without saving the name and number, press the Cancel soft key.

# Chapter 7. Phone Settings (1408/1416)

## 7. Phone Settings (1408/1416)

The A MENU key is used to access a range of phone settings for your 1400 Series phone.

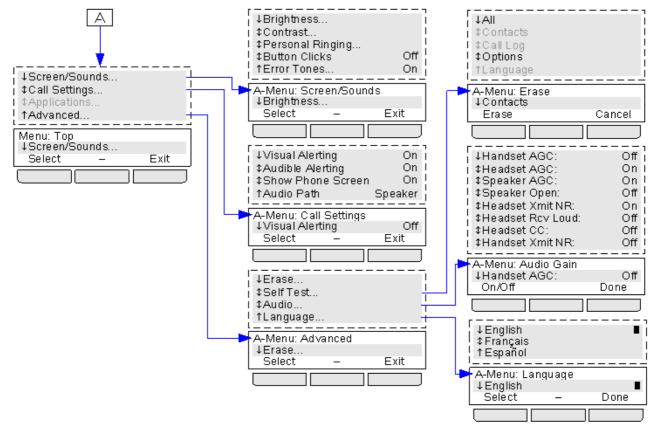

Options that are greyed out in the diagram above are not accessible or used.

#### 7.1 A-Menu Auto Exit

The Show Phone Screen option only applies to the A-menu screens accessed when you press the A key. If the option is on, if you receive a call while in the A-menu, the phone will automatically exit the menus and display the call details.

- 1. Press the MENU button.
- 2. Use the  $\blacktriangle$  up and down  $\P$  arrow keys to locate the option Call Settings....
- 3. Press the Select soft key.
- 4. Use the  $\blacktriangle$  up and down  $\P$  arrow keys to locate the option Show Phone Screen.
- 5. Use the 4 left and right b arrow keys or press the On/Off soft key to change the setting.
- 6. When completed, press the Done soft key.
- 7. Press the Exit soft key to exit the menus.

#### 7.2 Visual Alerting

The message waiting lamp at the top-right corner of the phone can also be used to indicate when you have a call alerting your phone. The lamp is flashed to indicate a call waiting to be answered.

- 1. Press the MENU button.
- 2. Use the  $\blacktriangle$  up and down  $\P$  arrow keys to locate the option Call Settings....
- 3. Press the Select soft key.
- 4. Use the  $\blacktriangle$  up and down  $\P$  arrow keys to locate the option Visual Alerting.
- 5. Use the 4 left and right b arrow keys or press the On/Off soft key to change the setting.
- 6. When completed, press the Done soft key.
- 7. Press the Exit soft key to exit the menus.

#### 7.3 Audible Alerting

The phone's audible ringer can be switched off. This only affects the ring and does not affect the visual alerting 53.

- 1. Press the MENU button.
- 2. Use the ▲ up and down ▼ arrow keys to locate the option Call Settings....
- 3. Press the Select soft key.
- 4. Use the  $\blacktriangle$  up and down  $\P$  arrow keys to locate the option Audible Alerting.
- 5. Use the 4 left and right b arrow keys or press the On/Off soft key to change the setting.
- 6. When completed, press the Done soft key.
- 7. Press the Exit soft key to exit the menus.

#### 7.4 Ring Sound

You can adjust the sound of the ring used by the phone.

- 1. Press the MENU button.
- 2. Press the Select soft key.
- 3. Use the  $\blacktriangle$  up and down  $\bigtriangledown$  arrow keys to locate the option Personalized Ringing. Press the Select soft key.
  - Use the ▲ up and down ▼ arrow keys to scroll through the different available ring patterns.
  - Press the Play soft key to repeat the currently display ring pattern.
  - To make the currently displayed ring pattern the selected ring pattern for the phone press the Save soft key.
  - To leave the menu without making any changes press the Cancel soft key.
- 4. When completed, press the Done soft key.
- 5. Press the Exit soft key to exit the menus.

## 7.5 Display Brightness

- 1. Press the MENU button.
- 2. Press the Select soft key.
- 3. Press the Select soft key.
- 4. Use the ◀ up and down ▶ arrow keys to adjust the brightness as required.
- 5. When completed, press the Done soft key.
- 6. Press the Exit soft key to exit the menus.

## 7.6 Display Contrast

- 1. Press the MENU button.
- 2. Press the Select soft key.
- 3. Use the  $\blacktriangle$  up and down  $\P$  arrow keys to locate the option Contrast.
- 4. Press the Select soft key.
- 5. Use the  $\blacktriangleleft$  left and right  $\blacktriangleright$  arrow keys to adjust the brightness as required.
- 6. When completed, press the Done soft key.
- 7. Press the Exit soft key to exit the menus.

## 7.7 Display Language

The system administrator can configure which language your extension uses. Though the phone's menu you can change that setting.

IP Office Essential Edition - PARTNER® Version supports a number of languages. The phone menu may display other languages supported by the phone. If one of these other languages is selected, the languages displayed on the phone menu may be a mix of that language and English.

- 1. Press the MENU button.
- 2. Use the  $\blacktriangle$  up and down  $\P$  arrow keys to locate the option Advanced.
- 3. Press the Select soft key.
- 4. Use the  $\blacktriangle$  up and down  $\P$  arrow keys to locate the option Language.
- 5. Press the Select soft key.
- 6. Use the  $\blacktriangle$  up and down  $\P$  arrow keys scroll through the different languages available.
- 7. To select the language currently displayed, press the Select soft key or OK.
- 8. When completed, press the Done soft key.
- 9. Press the Exit soft key to exit the menus.

## 7.8 Error Tones

- 1. Press the MENU button.
- 2. Press the Select soft key.
- 3. Use the  $\blacktriangle$  up and down  $\bigtriangledown$  arrow keys to locate the option Error Tone.
- 4. Use the 4 left and right b arrow keys or press the On/Off soft key to change the setting.
- 5. When completed, press the Done soft key.
- 6. Press the Exit soft key to exit the menus.

#### 7.9 Button Clicks

While using the phone menus, the phone can provide a key press confirmation click sound. This can be turned off if it is annoying.

- 1. Press the MENU button.
- 2. Press the Select soft key.
- 3. Use the  $\blacktriangle$  up and down  $\P$  arrow keys to locate the option Button Clicks.
- 4. Use the 4 left and right b arrow keys or press the On/Off soft key to change the setting.
- 5. When completed, press the Done soft key.
- 6. Press the Exit soft key to exit the menus.

#### 7.10 Default Handsfree Audio Path

By default, when you make a call or answer a call without lifting the handset, the audio is played through the phone's speaker while you speak via the phone's microphone.

If you have a headset attached, you can change the phone's behavior so the audio is played through the headset by default rather than the speaker.

- 1. Press the MENU button.
- 2. Use the ▲ up and down ▼ arrow keys to locate the option Call Settings....
- 3. Press the Select soft key.
- 4. Use the  $\blacktriangle$  up and down  $\bigtriangledown$  arrow keys to locate the option Audio Path.
- 5. Use the 4 left and right b arrow keys or press the Change soft key to change the setting.
- 6. When completed, press the Done soft key.
- 7. Press the Exit soft key to exit the menus.

#### Index

## Index

Δ Absent Text Message 16, 19 Account Code 26 Account Code Entry 16 Active Line Pickup 16 Add Contact 46, 50 All 46, 48, 49, 50 Call Log Contacts 44, 45 A-Menu 52 Answer a Call 11 Answer on Intercom 12 Answered 46, 48, 49, 50 At home 19 At lunch until 19 Audible Alerting 53 Audio Path 55 AutCB 10 Auto Dial 23 Away from desk 19 В Back soon 19 Back tomorrow 19 Be right back 19 Bridge 14 С Call Bridge 14 Coverage 21 Forward 16, 20 from Call Log 48 from Contacts 45 Ignore 11 Join 14 Park 27 Pickup 11, 27 To VM 11 Call Coverage 16 CALL LOG 46, 48, 49, 50 Call from 48 Details 49 Menu 48 Call Pickup 16 Call Settings Audible alerting on/off 53 Audio Path 55 Visual alerting on/off 53 Call Transfer - Supervised 13 Call Transfer - Unsupervised 13 Caller Details 49 Caller ID Inspect 16 Name Display 16 Caller volume 13 Cell Phone Connect 16, 20 Changing Mailbox Access Code 36 Your Greeting Message 37 Code Account 26

Lock 24 Conference Hold 14 Start 14 Conference Drop 16 Contact Add 46, 50 Edit 45,46 Contact Closure 16 CONTACTS 44, 45, 46 Make call 45 Count 49 Coverage Call 21 Voicemail 38 D Default Mailbox Access 33 Delete Message 34 Details Call Log 49 Direct Line Pickup 16 Directory Add 46, 50 Edit 45, 46 Make call 45 Do Not Disturb 16, 19, 28 Don't disturb until 19 Drop 16 Ε Edit Contact 45, 46 email alert 40 email notification 40 Extension Lock 16 Name 18 Unlock 16 External 44, 45 F Fast Forward message 34 Forward 20 Remote 16 Forwarding 39 G Greeting Message 37 Group Call log 48 Missed 48 Group Calling 16 Group Hunting 16 Group Pickup 16 Groups 44, 45 н Handset volume 13 Handsfree 12 Hands-Free Answer on Intercom 12 Hear Help Prompts 33, 37 HFAI 12 Hold Conference 14 Hold a Call 13 Hunt group Call log 48 Missed 48

#### L

Idle Line Pickup 16 Ignore 11 Intercom Codes 16 J Joining a Call 14 L Lamp 53 Last Number Redial 10, 16 Lock 16, 24 Loudspeaker Paging 16 Μ Mailbox Access 33 Mailbox Access Code 36 Make a Call 10 Make call from Call Log 48 45 from Contacts Meeting until 19 Menu A-Menu 52 Call log 48 Contacts 44 Message waiting lamp 53 Messages 33 Missed 46, 48, 49, 50 Missed calls Hunt group calls 48 Mobile Twinning 20 More 48 Ν Name 18 New Contact 46, 50

#### 0

On holiday until 19 On vacation 19 Out to lunch 19 Outgoing 46, 48, 49, 50 Ρ Paging 16 Parking Calls 27 Persoanl Speed Dial 25 Personal 44, 45 Phone Manager 33 Pickup 27 Active Line 16 Call 16 Group 16 Idle Line 16 Please call 19 Privacy On/Off 16 R Reason 49 Recall 16 Redial 10

Last Number 16 Saved Number 16 Release 16 Remote Call Forwarding 16 Reply 39 Rewind Message 34

Ring Time 49 Ringer Audible alerting on/off 53 Ringer volume 13 S Save Message 34 Save Number Redial 16 Simultaneous Paging 16 Skip Message 34 Speaker volume 13 Speakerphone 12 Speed Dial Personal 25 System 24 Supervised Call Transfer 13 System Release 16 System Speed Dial 24 Т To VM 11 Transfer To Voicemail 29 Voicemail 16 Transfer a Call 13 U Unlock 16, 24 Unsupervised Call Transfer 13 Users 44, 45 V Version 16 Visual Alerting 53 VMS Cover On/Off 16 Voice Mailbox Transfer 16 Voice Signal 16 Voicemail 33 Coverage 38 Transfer 29 Volume 13 W With Cust. until 19 With visitors until. 19 Υ Your Mailbox 33

Performance figures and data quoted in this document are typical, and must be specifically confirmed in writing by Avaya before they become applicable to any particular order or contract. The company reserves the right to make alterations or amendments to the detailed specifications at its discretion. The publication of information in this document does not imply freedom from patent or other protective rights of Avaya or others.

All trademarks identified by the <sup>®</sup> or <sup>™</sup> are registered trademarks or trademarks, respectively, of Avaya Inc. All other trademarks are the property of their respective owners.

This document contains proprietary information of Avaya and is not to be disclosed or used except in accordance with applicable agreements.

© 2010 Avaya Inc. All rights reserved.